# Manuel utilisateur xChekPlus

## **Addendum**

#### **Aperçu**

**Changer le mot de passe administrateur par défaut Gérer le système de sécurité Entrer des données manuellement Editer des DO Utiliser la fonction « Quantité Non Suffisante » (QNS) Modifier des informations sur les cas**

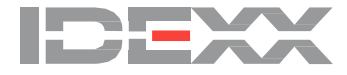

#### **I. Apercu**

Cet addendum s'ajoute au manuel d'utilisateur online inclus dans le logiciel xChekPlus\*. Merci de l'utiliser comme référence pour les fonctions modifiées ou les nouvelles fonctions (à partir de la version 4.0.1.65).

#### **Nouvelles fonctions**

- Editer des DO pour les puits de contrôle ou échantillon,
- Entrer manuellement des données dans le logiciel xChekPlus,
- Marquer des puits avec la fonction Quantité Non Suffisante (QNS)

#### **Fonctions modifiées**

- Changer le mot de passe administrateur par défaut
- Gérer le système de sécurité
- Configuration du système de suivi des opérateurs
- Modifier les informations de cas

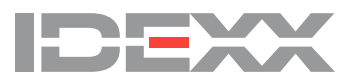

#### **II. Changer le mot de passe administrateur par défaut**

xChekPlus a actuellement un mot de passe administrateur temporaire par défaut : **admin.** Nous recommandons de définir un mot de passe administrateur à l'installation du logiciel xChekPlus. Afin de changer le mot de passe administrateur par défaut :

- 1. Taper **admin** (mot de passe administrateur temporaire par défaut) dans le champs **Mot de passe actuel**,
- 2. Taper et confirmer votre nouveau mot de passe respectivement dans les champs **Nouveau mot de passe** et **Confirmer le mot de passe**,
- 3. Presser sur **OK**.

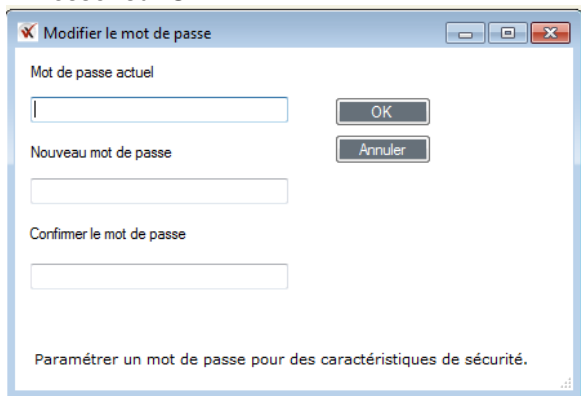

Pour passer outre l'ajout d'un mot de passe, presser sur **Annuler**.

<span id="page-2-0"></span>Vous serez en mesure de changer le mot de passe plus tard en utilisation la fonction du système de sécurité (cf. « [III. Gérer](#page-2-0) le système de sécurité »).

#### **III. Gérer le système de sécurité**

Le système de sécurité de xChekPlus vous permet de modifier les attributions de chaque utilisateur ; les attributions qui peuvent être accordées à chaque utilisateur sont les suivantes :

- Editer des DO,
- Lire une plaque manuellement,
- Suivi des opérateurs
- Supprimer des tests, rapports, langues ou lecteurs,
- Ajouter/supprimer des formats personnalisés

Vous pouvez aussi ajouter/changer le mot de passe administrateur en utilisant la fonction du système de sécurité.

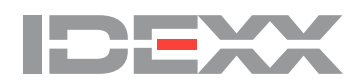

# <span id="page-3-0"></span>**1 - Permettre / refuser les changements système**

1. Choisir **Options > Gestion de la sécurité du système** depuis la barre de menu. Une boite de dialogue apparait avec trois onglets : **Changement système, Suivi technicien** et **Data Edition des données**. L'onglet **Changement système** est sélectionné par défaut.

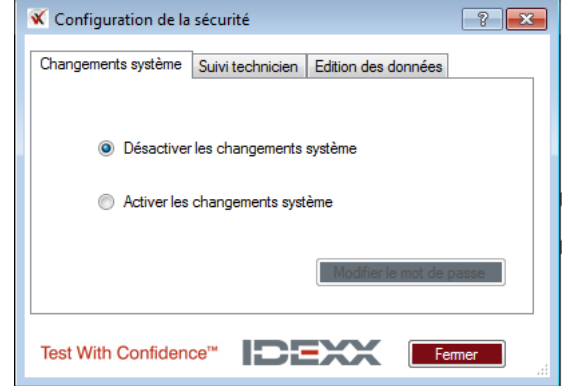

Notes :

- Lorsque les changements système sont désactivés, le suivi technicien et l'édition des données sont désactivées (grisé).
- Les réglages par défaut sont :
	- o Changement système désactivé,
	- o Suivi technicien activé
	- o Edition des données désactivée.

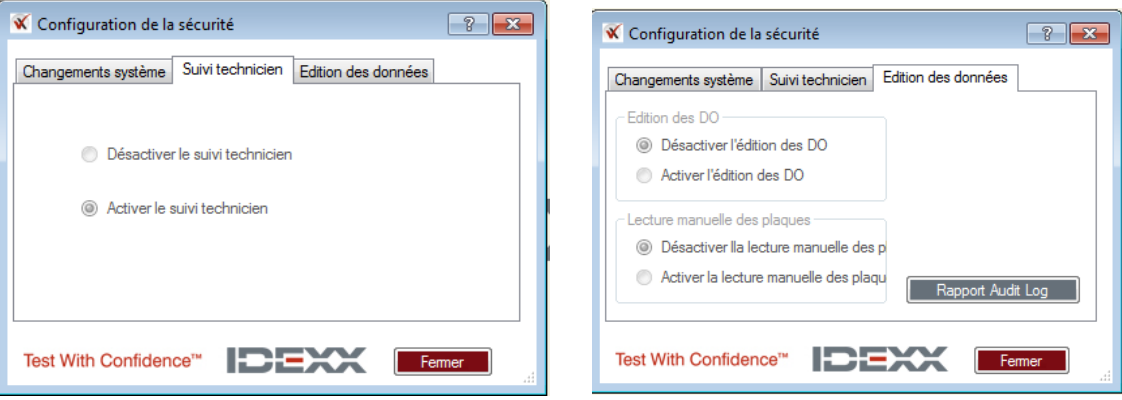

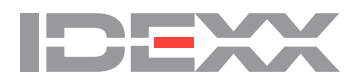

2. Afin d'activer les changements système, sélectionner **Activer les changements système**, entrer le mot de passe administrateur et presser **OK**.

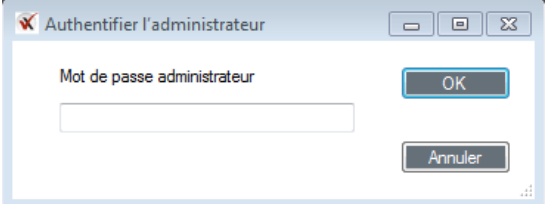

Note : si vous n'avez pas défini de mot de passe administrateur, entrer **admin** (par défaut). Les changements système sont alors activés :

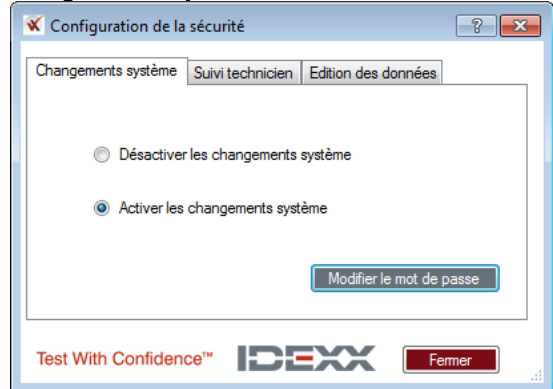

- **2 - Changer le mot de passe administrateur**
- 1. Sélectionner **Options > Gestion de la sécurité du système** depuis la barre de menu.
	- 2. Appuyer sur **Modifier le mot de passe** (si les changements système sont désactivés, il est nécessaire de les activer avant pour avoir accès au bouton **Modifier le mot de passe**).

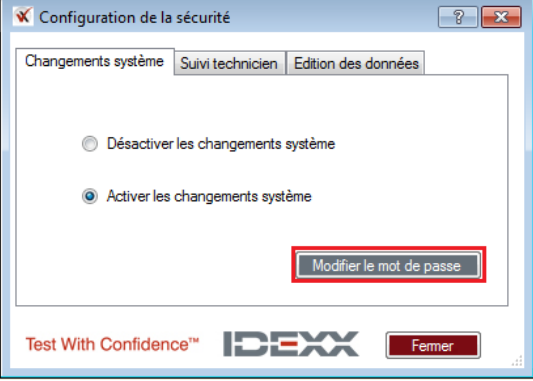

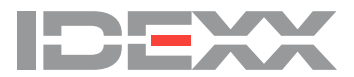

3. Taper le mot de passe actuel dans le champs **Mot de passe actuel.** Le mot de passe administrateur par défaut est **admin**. Taper et confirmer votre nouveau mot de passe respectivement dans les champs **Nouveau mot de passe** et **Confirmer le mot de passe**, et Presser sur **OK**.

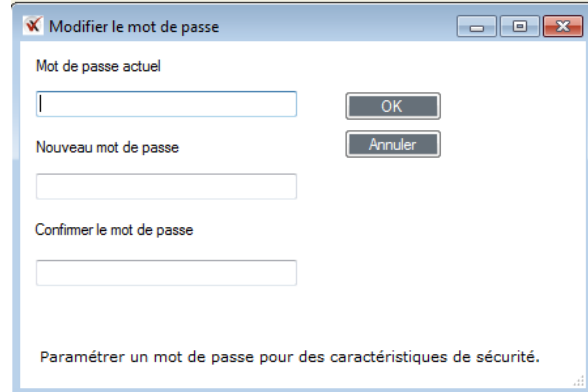

Note : Nous recommandons de définir un mot de passe administrateur à l'installation du logiciel xChekPlus.

#### **3 - Activer le suivi technicien**

Note : le suivi technicien est activé par défaut.

Lorsque les changements système sont activés, vous pouvez activé ou désactivé le suivi technicien.

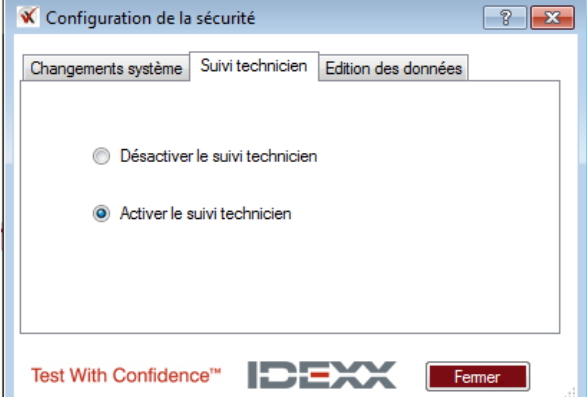

Lorsque le suivi technicien est activé après avoir été désactivé, l'opérateur doit entrer son ID.

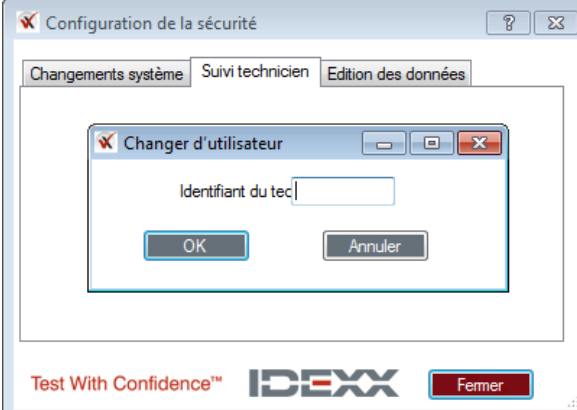

Note : Il n'est pas nécessaire de redémarrer le système après activation / désactivation du suivi technicien.

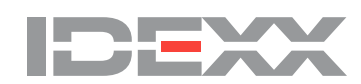

#### **4 - Edition de données**

L'onglet **Edition des Données** de la fenêtre **Configuration de la sécurité** vous permets d'activer les fonctions **Edition de DO** et / ou **Lecture manuelle des plaques**.

Ces deux fonctions peuvent être activées ou désactivées indépendamment.

- Notes :
	- Pour activer une ou l'autre de ces fonctions, vous devez activer les changements système (cf. « [Permettre / Refuser les changements systèmes](#page-3-0) »).
	- Ces deux fonctions sont désactivées par défaut à l'installation du logiciel.
- Afin d'accéder au menu Edition de données :<br>1. Sélectionner Options > Gestion de la
- 1. Sélectionner **Options > Gestion de la sécurité du système** depuis la barre de menu.
- 2. Sélectionner l'onglet **Edition de données**,
- 3. Sélectionner l'option désirée,<br>4. Appuver sur Fermer.
- 4. Appuyer sur **Fermer**.

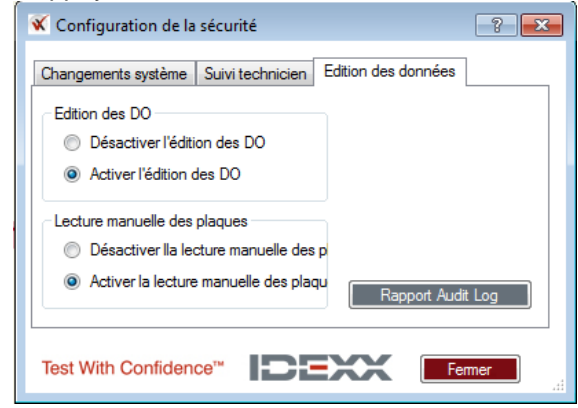

Notes :

- Si vous souhaitez vous prévenir de la possibilité d'activer / désactiver l'édition de DO ou la lecture manuelle des plaques, sélectionner l'onglet **Changement systèmes / Désactiver les changements systèmes.**
- Désactiver les changements système ne désactive pas l'édition de DO ou la lecture manuelle de plaques si ces fonctions ont été activées au préalable.

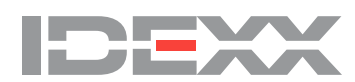

#### **5 - Rapport Audit Log**

Le rapport Audit Log est consultable par tous les utilisateurs ; il liste les modifications faites sur le système :

- Changement du mot de passe administrateur,
- Activer / désactiver l'édition de DO ou la lecture manuelle de plaques
- Wells marked as QNS

Pour accéder au rapport:<br>1. Sélectionner Optio

- 1. Sélectionner **Options > Gestion de la sécurité du système** depuis la barre de menu.
- 2. Sélectionner l'onglet **Edition de données**,
- 3. Presser le bouton **Rapport Audit Log** pour ouvrir le rapport ; les changements les plus récents sont édités en premier.

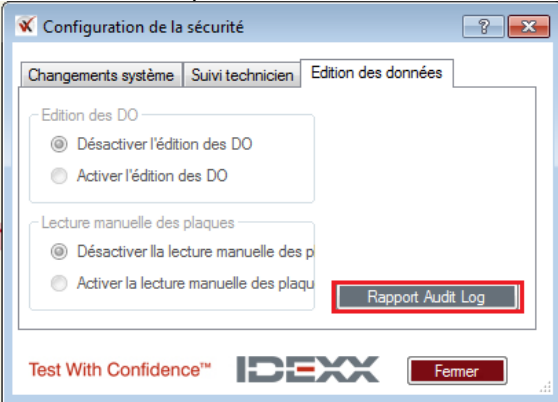

#### **6 – Fonctions supplémentaires Gestion des formats personnalisés**

Pour ajouter / supprimer des formats personnalisés, vous devez permettre les changements système. Si vous essayez de créer un nouveau format de fichier et que les changements systèmes ne sont pas activés, vous verrez le message suivant :

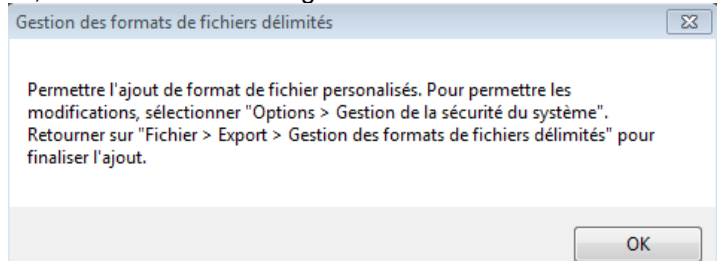

Si vous essayez de supprimer un format de fichier existant et que les changements systèmes ne sont

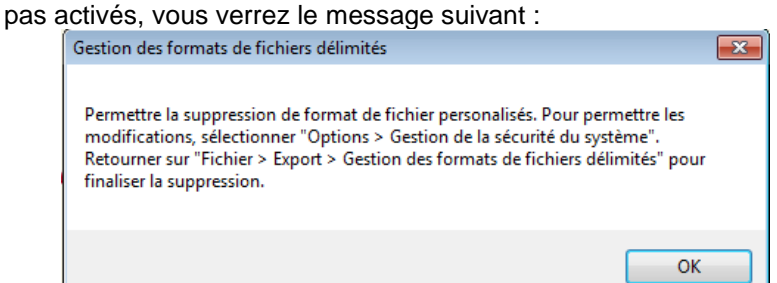

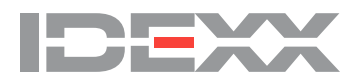

#### **Supprimer des tests, rapports, langues ou lecteur**

Afin de supprimer des tests, rapports, langues ou lecteur, vous devez permettre les changements système.

Si les changements systèmes ne sont pas activés, vous verrez les messages suivants (fonction de ce que vous souhaitez supprimer) :

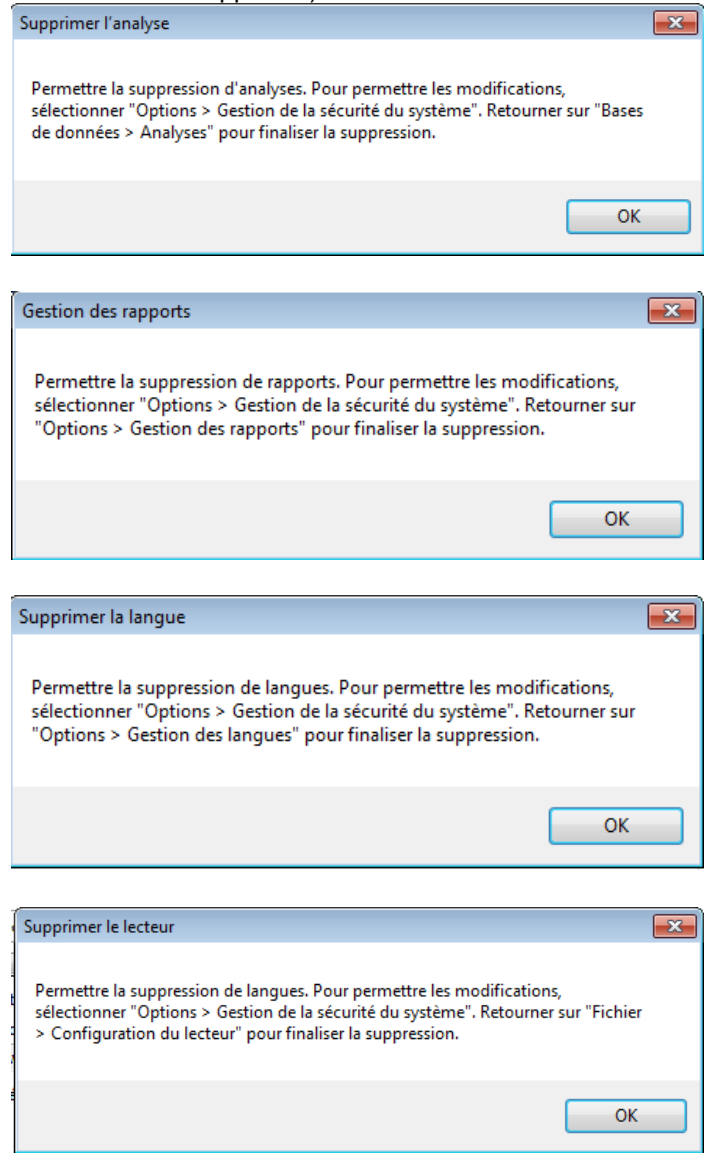

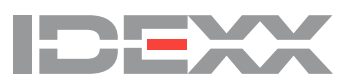

#### **IV. Lecture manuelle de plaques**

La fonction lecture manuelle de plaque doit être activée afin de pouvoir entrer des données manuellement (cf. « [III. Gérer](#page-2-0) le système de sécurité »).

Vous pouvez entrer des données manuellement pour une plaque existante en utilisant la vue par cas ou par plaque. Le logiciel xChekPlus software assigne des DO aux puits manuellement comme il le fait lorsqu'un lecteur est utilisé.

### **Pour entrer des données manuellement**<br>1. Sélectionner Fichier > Manuel.

- 1. Sélectionner **Fichier > Manuel**.
- 2. Depuis la boite de dialogue de gestion du plan de plaque, sélectionner un test et un plan de plaque. Appuyer sur **Lire**.
- 3. Entrer les valeurs de DO manuellement en vue par cas ou vue par plaque. Dans ce mode, les SO des contrôles er échantillons sont mises à 0 par défaut. Pour entrer une donnée, sélectionner le puits (contrôle ou échantillon) et entrer la donnée désirée.

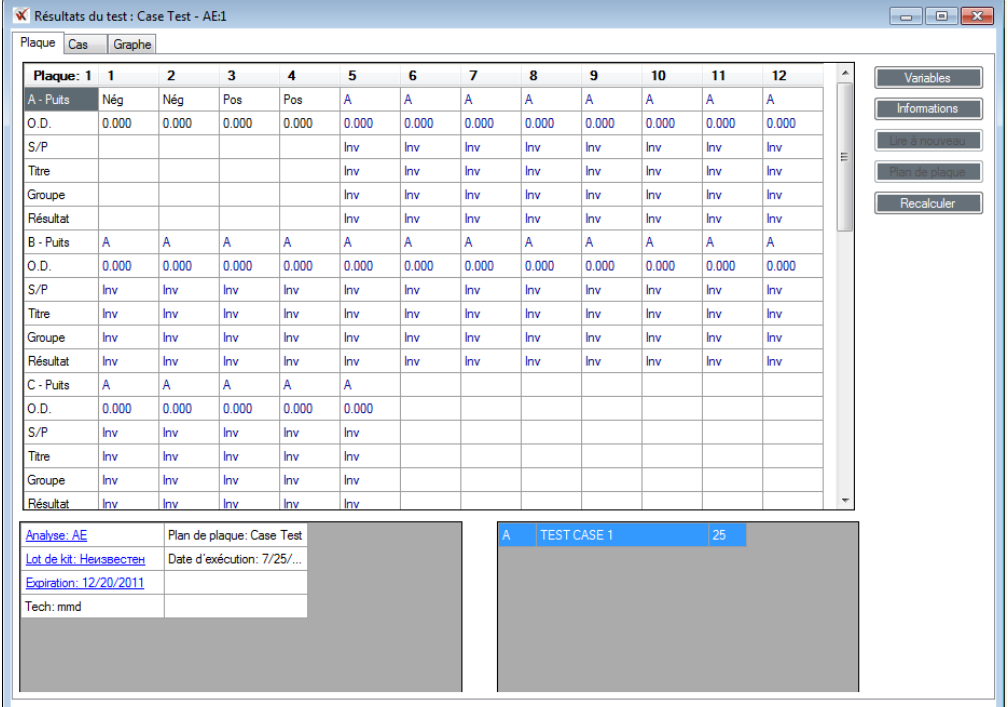

Note : les données peuvent aussi être copies en utilisant la fonction **Coller** (CTRL+V ou en cliquant sur le bouton droit de la souris). Vous devez aussi sélectionner le premier puits lorsque la fonction **Coller** est utilisée ; les données seront alors affectées au puits.

4. Presser le bouton **Recalculer**. xChekPlus valides alors les valeurs des contrôles et recalcule les résultats.

Note : xChekPlus vous alertera si les contrôles sont invalides. Entrer des valeurs correctes de contrôle et presser le bouton **Recalculer** avant de sauver votre plaque.

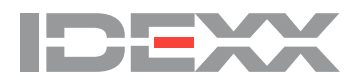

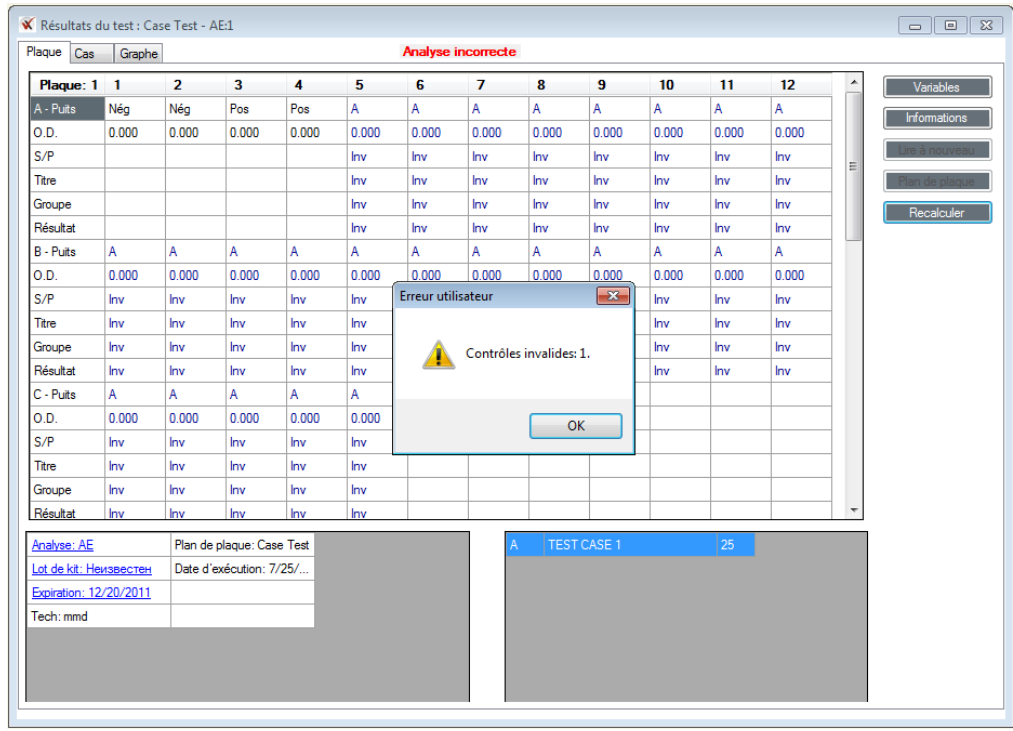

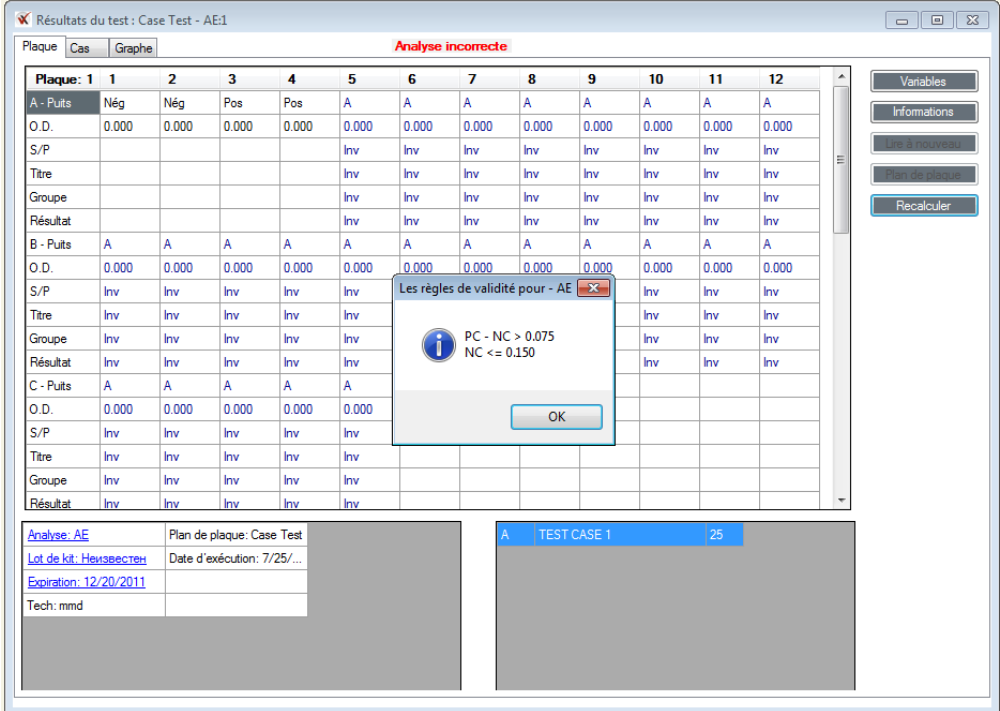

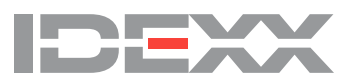

#### **V. Edition de DO**

La fonction édition de DO doit être activée afin de pouvoir entrer des données manuellement (cf. « III. Gérer le [système](#page-2-0) de sécurité »).

Vous pouvez éditer les DO ou le numéro de tube pour une plaque existante en utilisant la vue par cas ou par plaque en sélectionnant la cellule et entrer la nouvelle donnée.

### **Editer des données existantes :**

- 1. Sélectionner **Fichier > Ouvrir** et choisir le cas à éditer,
- 2. Sélectionner le puits à éditer et entrer la nouvelle DO,<br>3. Presser les touches **TAB** ou **ENTRER** pour sortir de la
- 3. Presser les touches **TAB** ou **ENTRER** pour sortir de la cellule. Le bouton **Recalculer** devient alors actif vous permettant de mettre à jour tous les calculs du puits modifié.
- 4. Presser le bouton **Recalculer** une fois toutes les valeurs éditées. xChekPlus valides alors les valeurs des contrôles et recalcule les résultats.

Note : Il est indispensable de recalculer les résultats afin que les changements soient pris en compte. Lorsque vous rappelez des case en appuyant sur **Fichier > Ouvrir** pour éditer des DO, vous devez sélectionner tous les cas de cette plaque.

Si ce n'est pas le cas, la boite de dialogue suivante apparait et xChekPlus vous demandera de sélectionner tous les cas manquants Cela vous garantit que tous les cas associés aux contrôles de la plaque seront pris en compte lors du nouveau calcul.

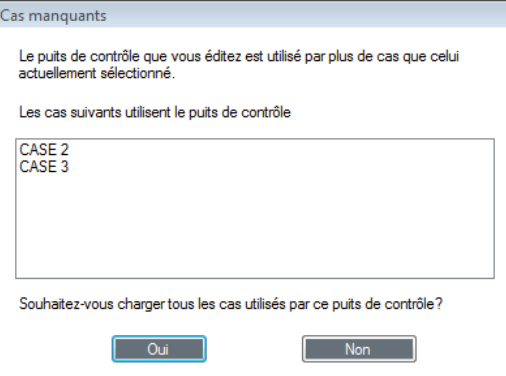

Sélectionner **Oui** pour automatiquement charger tous les cas de la plaque et éditer ensuite les DO des contrôles. Vous ne serez pas en mesure d'éditer les valeurs des contrôles jusqu'à ce que tous les cas soient sélectionnés.

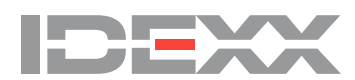

#### **VI. Utiliser la fonction « Quantité Non Suffisante (QNS) »**

Occasionnellement, vous pouvez rencontrer des échantillons dont le volume est insuffisant. xChekPlus vous permets de marquer ces puits une fois la plaque lue.

La fonctionnalité QNS inclut tous les puits y compris pour les test bi-cupules associés à l'échantillon.

- Pour marquer un puits QNS, double-cliquer sur la DO du puits (vue par cas ou plaque),
- Appuyer sur **Oui**. Appuyer sur **Non** pour annuler cette opération.

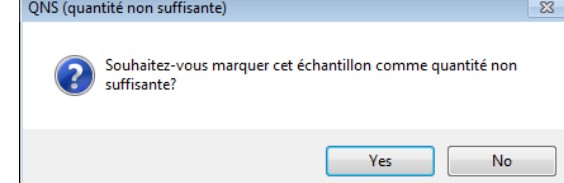

Note : vous ne pouvez pas marquer des contrôles QNS.

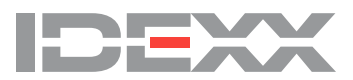

#### **VII. Modifier les informations de cas**

Le logiciel xChekPlus vous permets de modifier l'identifiant secondaire de cas (Cas numéro 2).

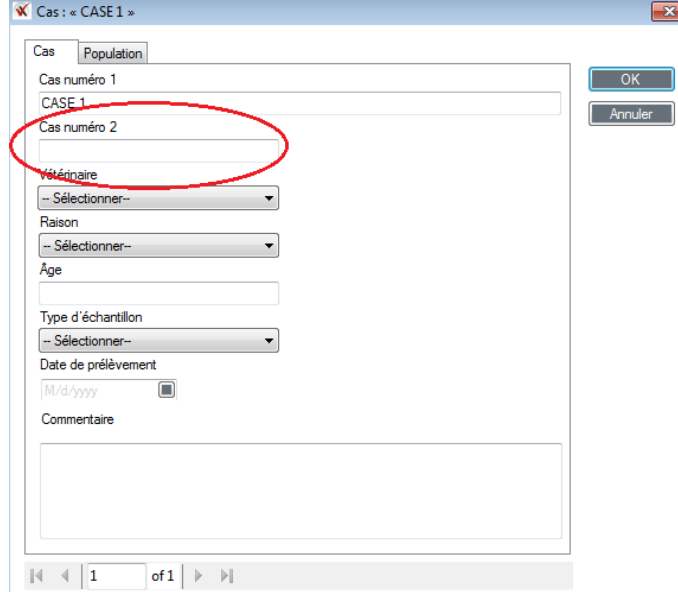

L'information Cas numéro 2 peuvent être entrées ou modifies en cliquant sur le bouton **Informations.** • Lors de la création ou édition d'un plan de plaque :

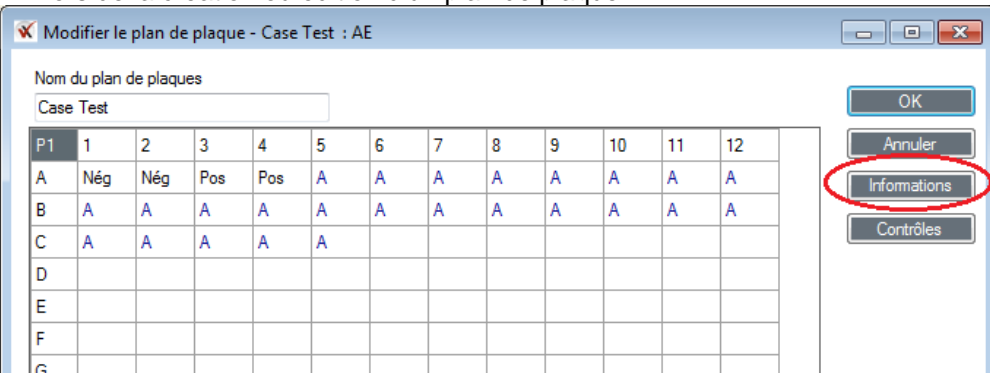

• Après lecture de la plaque, en vue par cas ou par plaque (en rappelant les données) :

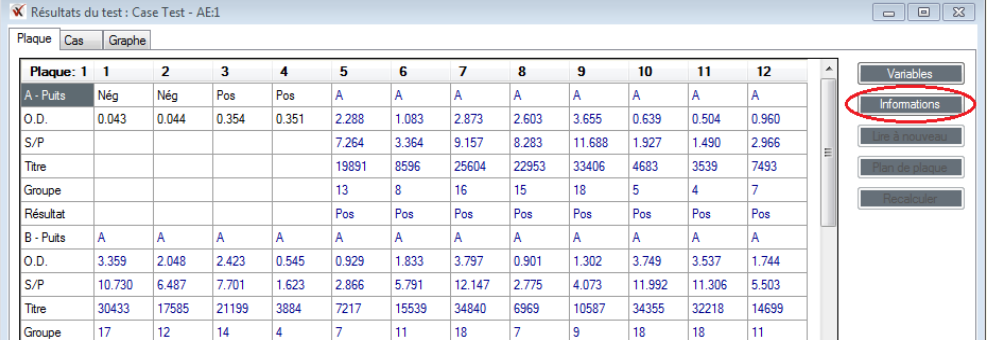

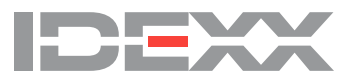

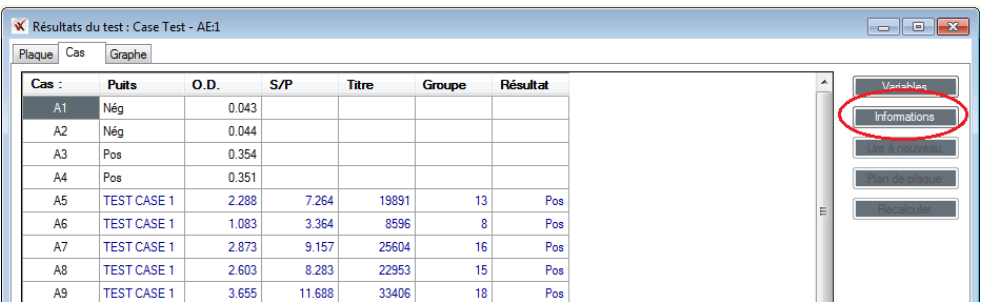

Si vous souhaitez modifier l'information Cas numéro 2 :

- Editer les informations de cas avant d'utiliser le plan de plaque pour lire une autre plaque, **OU**
	- Editer les informations de cas au moment de la lecture.

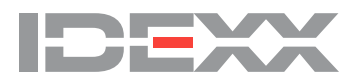

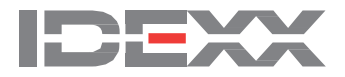

#### **IDEXX Laboratories, Inc.**

Worldwide Headquarters One IDEXX Drive Westbrook, Maine 04092 USA Tel: +1 207 556 4890 or +1 800 548 9997 Fax: +1 207 556 4826 or

### +1 800 328 5461

#### **IDEXX Europe B.V.**

European Headquarters Scorpius 60 Building F 2132 LR Hoofddorp The Netherlands Tel: +31 23 558 70 00 or +800 727 43399 Fax: +31 23 558 72 33

#### **IDEXX Laboratories, Inc.**

Asian Headquarters 3F-5 No. 88, Rei Hu Street Nei Hu District 11494 Taipei Taiwan Tel: +886 2 6603 9728 Fax: +886 2 2658 8242

#### **IDEXX Brasil**

**Brasil Headquarters** 1478 Av. Brig. Faria Lima São Paulo, SP Brasil Tel: +55 11 3095-5632 Fax: +55 11 3095-5641

© 2016 IDEXX Laboratories, Inc. All rights reserved. • 06-0007574-00

IDEXX, xChekPlus, and Test with Confidence are trademarks or registered trademarks of IDEXX Laboratories or its affiliates in the United States and/or other countries. The IDEXX Privacy Policy is available at idexx.com.